# GS1 Activate manuál v1.5 (17. 5. 2024)

Webová aplikace GS1 Activate se nachází na URL adrese https://www.gs1activate.cz

# Obsah

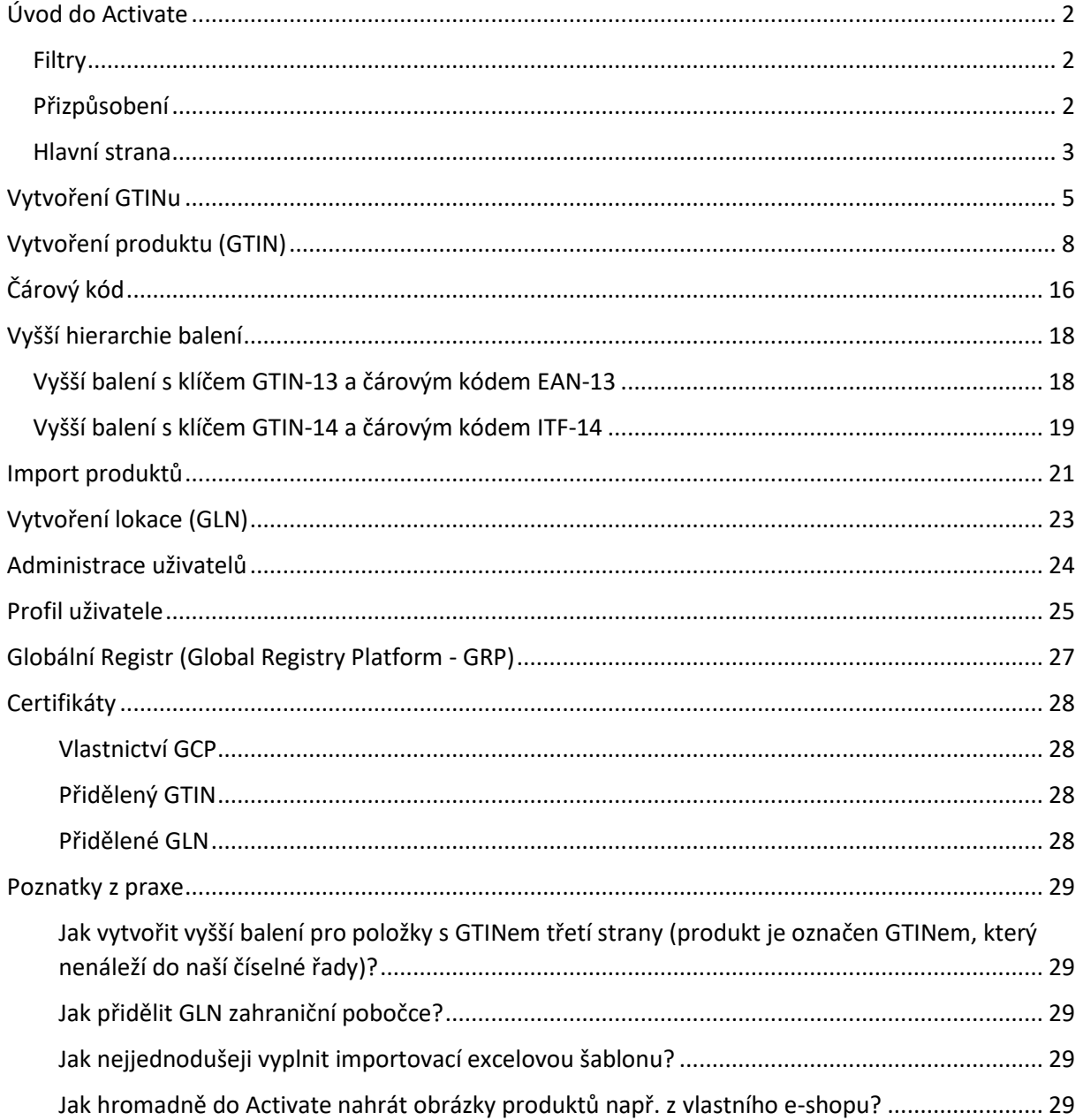

# <span id="page-1-0"></span>Úvod do Activate

Po prvním přihlášení do GS1 Activate musí uživatel odsouhlasit Podmínky používání. Tyto podmínky si může kdykoliv přečíst na webu GS1 Czech Republic, nebo ve svém [uživatelském profilu](#page-24-0) (viz dále).

Po přihlášení uvidí uživatel šest karet – **Číselné řady (GCP)**, **Produkty (GTIN), Lokace (GLN), Společnosti**, případně pokud je administrátor, uvidí ještě kartu **Uživatelé** a **Úlohy**. Každá z karet má v pravé části prostor nadepsaný **Možnosti**, kde se objevují kontextová tlačítka po najetí myší.

Číselné řady (GCP) Produkty (GTIN) Lokace (GLN) Společnosti Uživatelé Úlohv

#### <span id="page-1-1"></span>Filtry

Na každé kartě se nahoře nachází šedý pruh s vyhledávacími filtry, který umožňuje omezit rozsah zobrazovaných informací podle zadaných kritérií.

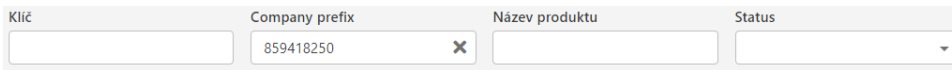

#### <span id="page-1-2"></span>Přizpůsobení

Karta Produkty (GTIN) má vpravo tlačítko, které umožňuje vybrat zobrazované sloupečky.

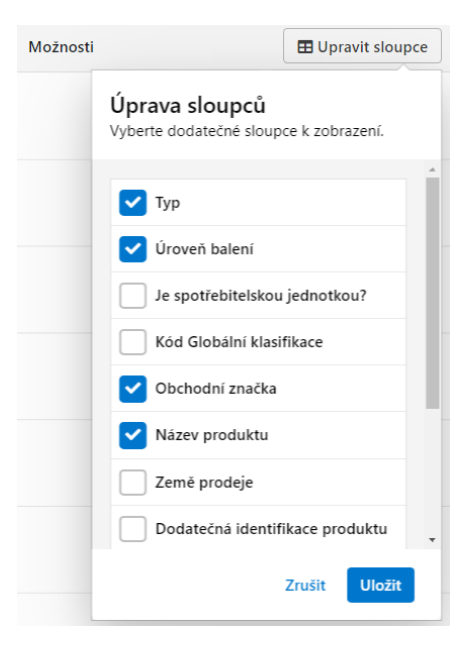

Filtry na jednotlivých kartách se dají skrýt tlačítkem vpravo nahoře. Nápovědné texty v editaci produktu nebo lokace se dají skrýt zatrhávacím políčkem vpravo nahoře.

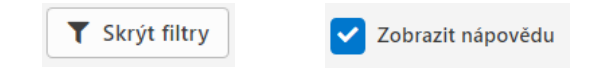

#### <span id="page-2-0"></span>Hlavní strana

Na kartě **Číselné řady (GCP)** je uživatelův přidělený GCP (GS1 Company Prefix) a k němu příslušný číselný rozsah (s vyznačeným počátkem a koncem) a souhrn, kolik GTINů je ve formě rozpracovaných návrhů, kolik je aktivních, neaktivních a volných.

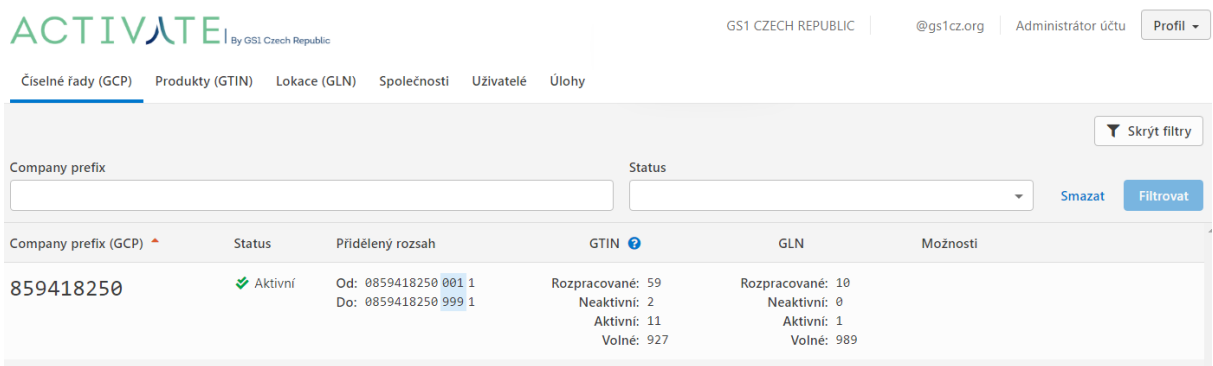

Karta **Produkty (GTIN)** obsahuje seznam již vytvořených čísel GTIN (pokud uživatel již s Activate pracoval) a k nim přiřazených produktů, případně je prázdná.

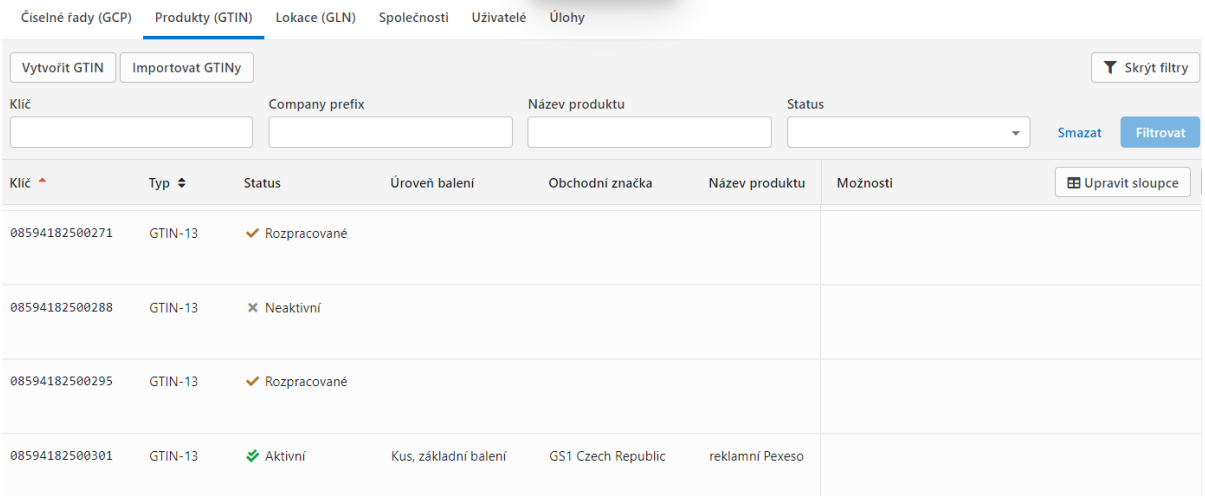

Karta **Lokace (GLN)** zobrazuje primární GLN firmy, přidělené GS1 Czech Republic a případná sekundární GLN, pokud si uživatel nějaká vytvořil.

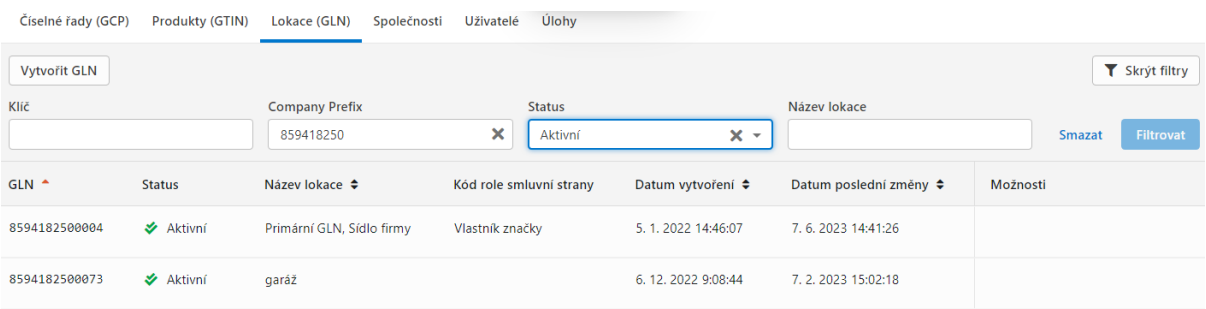

Karta **Společnosti** ukazuje primární GLN a po rozkliknutí další informace z databáze GS1

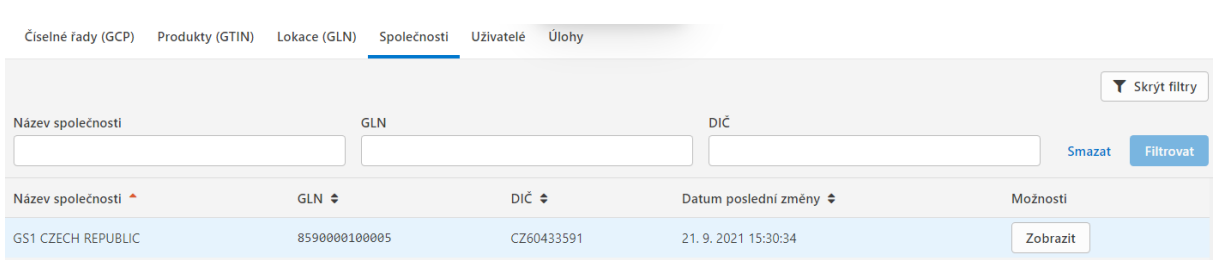

#### Na kartě **Uživatelé** vidí uživatel svoje údaje a pokud má administrátorskou roli, tak i ostatní uživatele za danou firmu.

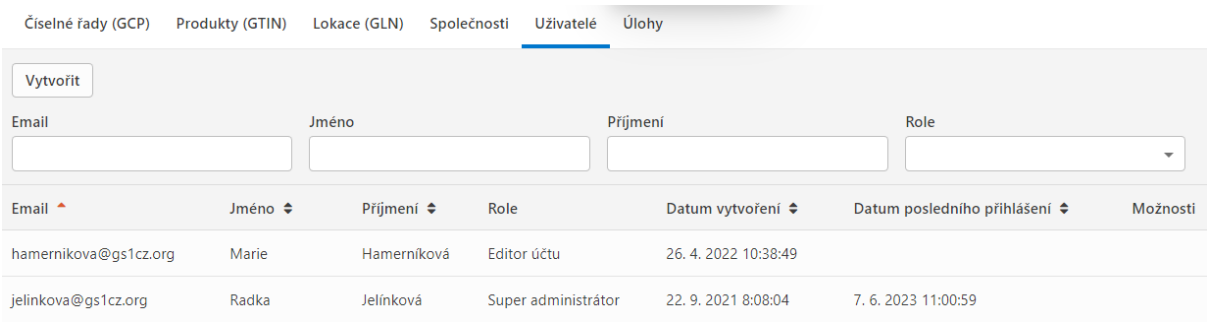

#### Karta **Úlohy** slouží k přehledu importovacích a exportovacích hromadných úloh.

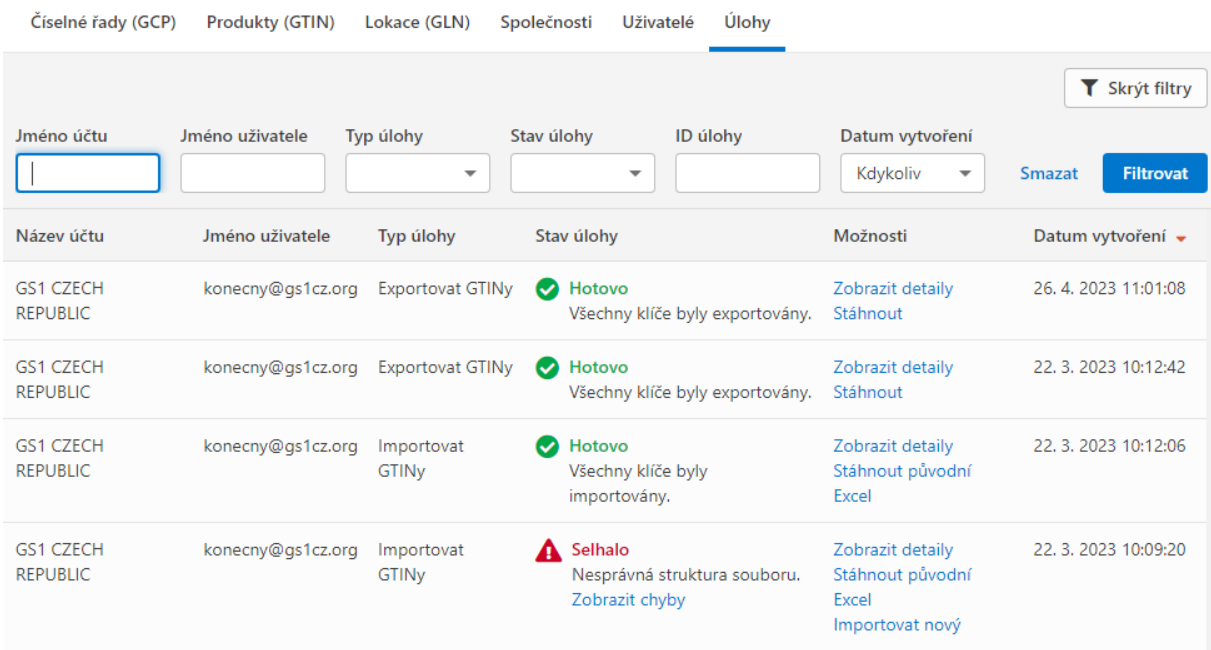

# <span id="page-4-0"></span>Vytvoření GTINu

Na první kartě (Číselné řady) se po najetí myší do řádku s Company prefixem v pravé části "Možnosti" objeví dodatečné operace:

Zobrazit (GTIN nebo GLN) – přepne na kartu Produkty nebo Lokace

Vytvořit (GTIN nebo GLN) – nabídne vytvoření nového GTINu nebo GLN z vybrané číselné řady

Exportovat čísla GTIN – otevře dialog k vyexportování čísel

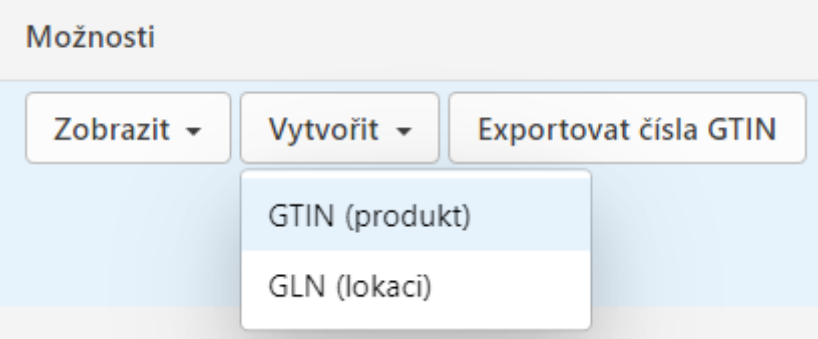

#### Klikneme na tlačítko **Vytvořit GTIN**

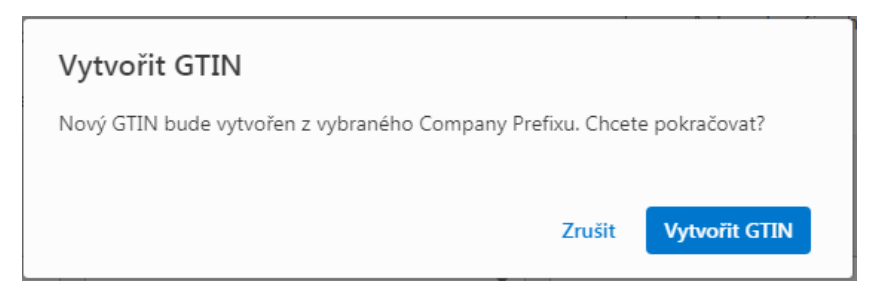

Druhá možnost, jak vytvořit nový GTIN, je na kartě **Produkty (GTIN)**, kde je v levém rohu opět volba:

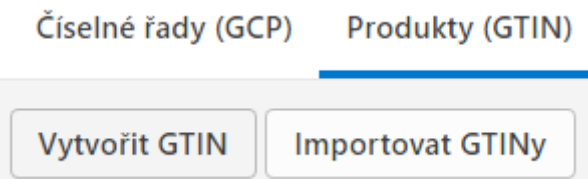

Vytvořit GTIN – nabídne vytvoření nového GTINu z vybrané číselné řady

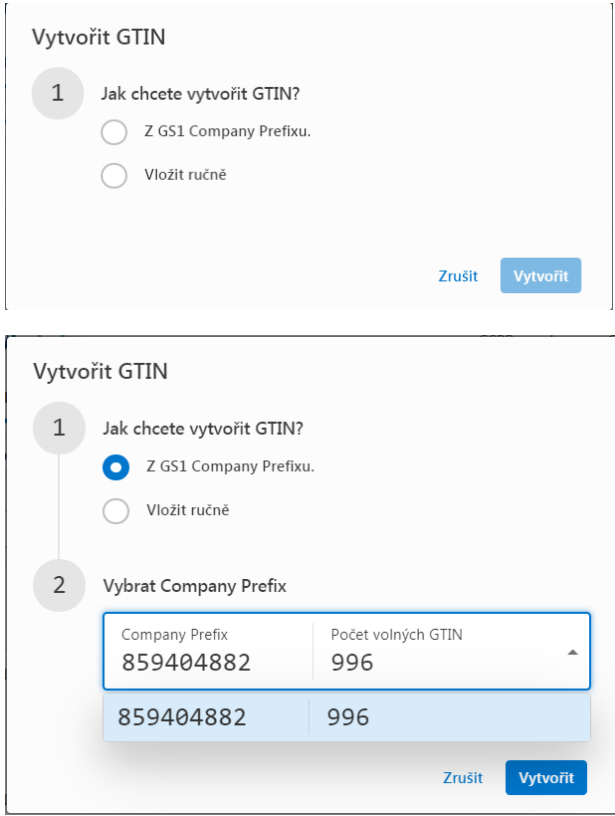

Nebo ruční vložení již existujícího GTIN. Takto se dá vytvořit i GTIN-14 s předřazenou číslicí (1-9) Indikátoru balení.

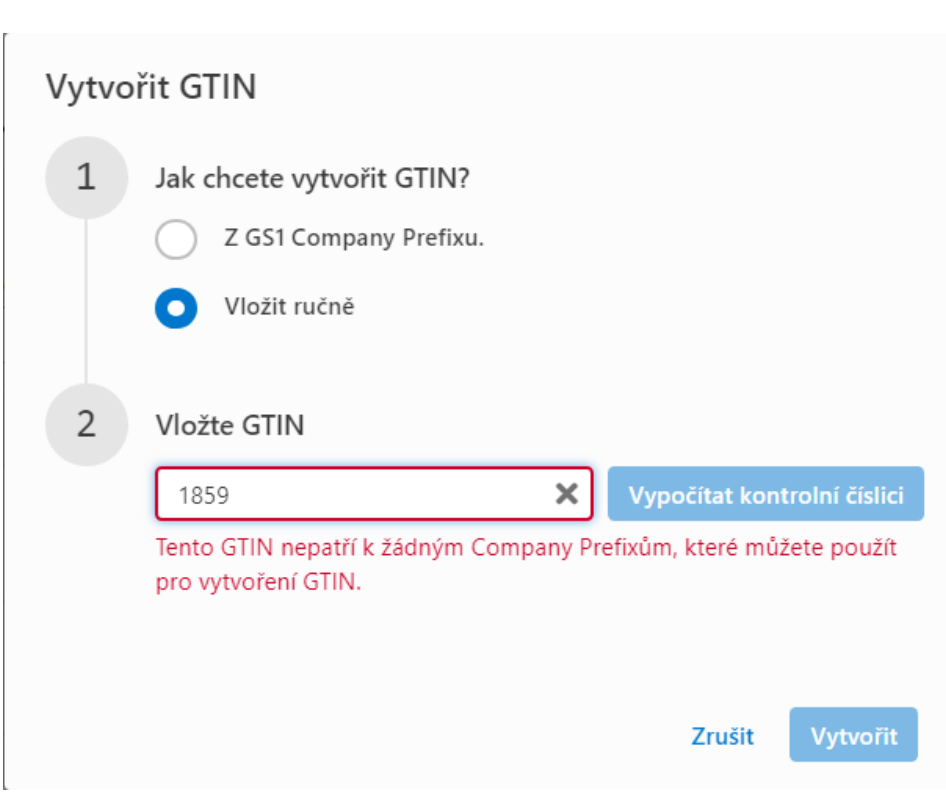

Activate hlídá platnost kontrolní číslice a zároveň neumožní použít Company Prefix, který není přidělený aktuální firmě.

Importovat GTINy – otevře dialog pro možnost importování produktů do Activate.

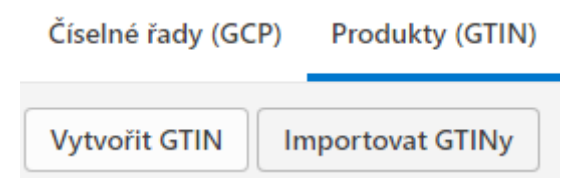

Blížší informace v **[kapitole](#page-19-0)** na konci manuálu.

# <span id="page-7-0"></span>Vytvoření produktu (GTIN)

Po úspěšném vytvoření GTINu dostaneme potvrzovací okno, kde můžeme zkopírovat GTIN do schránky, nebo dále upravovat produkt k vytvořenému GTINu tlačítkem Pokračovat

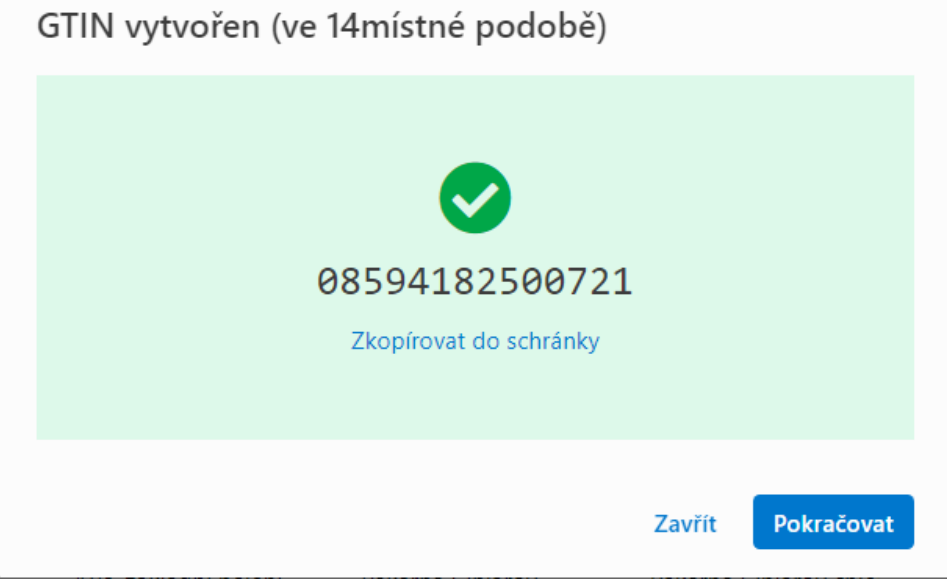

Poznámka: GTIN-13 má 13 číslic, pro účely databázového kódování se v Activate ale zobrazuje ve 14místné podobě s nulou na začátku. Ve výsledném čárovém kódu nula vidět nebude.

Tím se otevře hlavní obrazovka pro vytvoření / editaci produktu. Produkt má sedm základních povinných **atributů**, které jsou označeny hvězdičkou. Bez jejich vyplnění není možné produkt uložit.

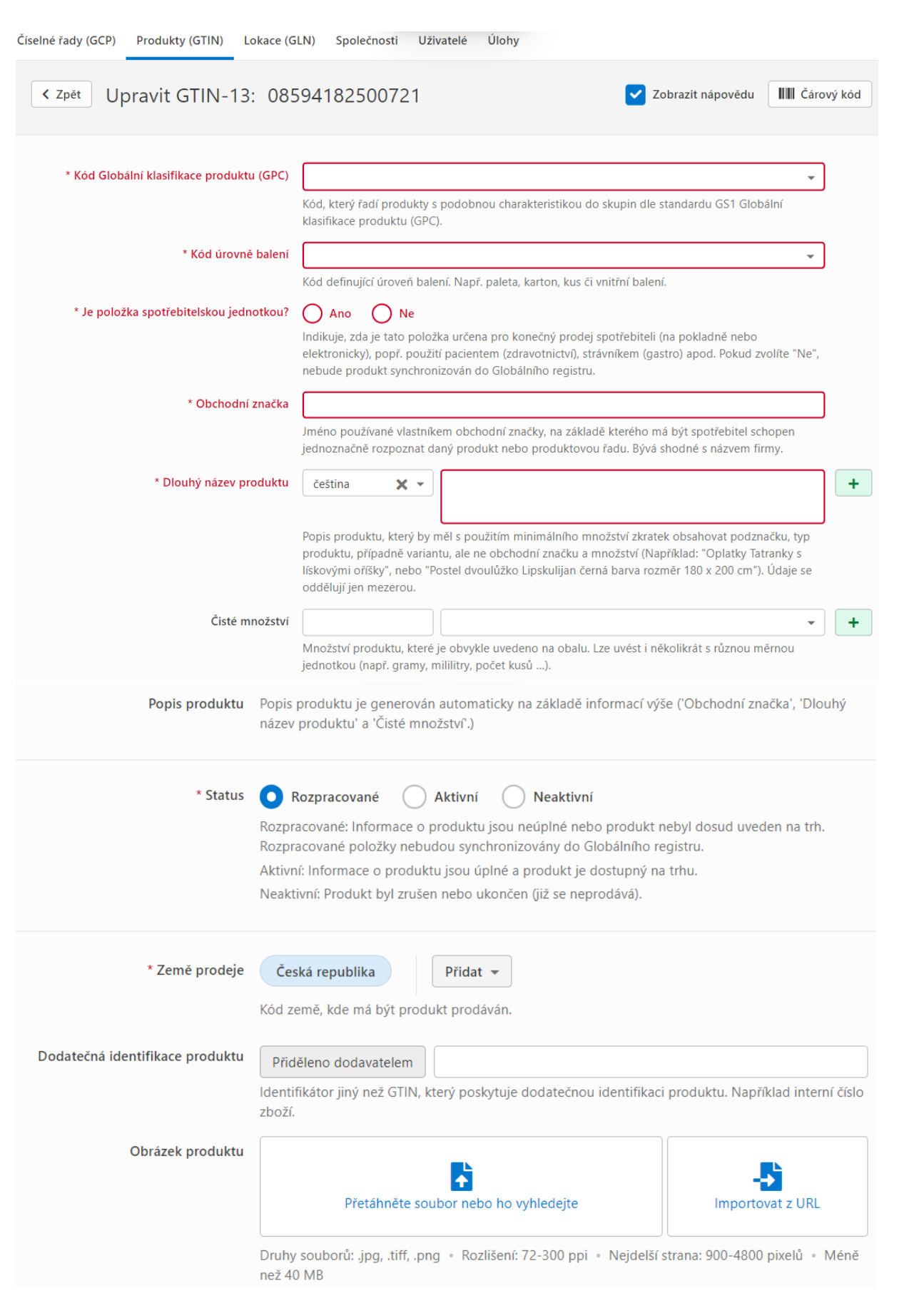

Prvním atributem je **GTIN**, který je již vytvořen. Druhým v pořadí je **Globální klasifikace produktu** (GCP). V GCP má každý typ produktu přidělen svůj číselný kód, který je nutné zadat. Pokud ho známe, je možné ho zadat přímo (např. 10000556).

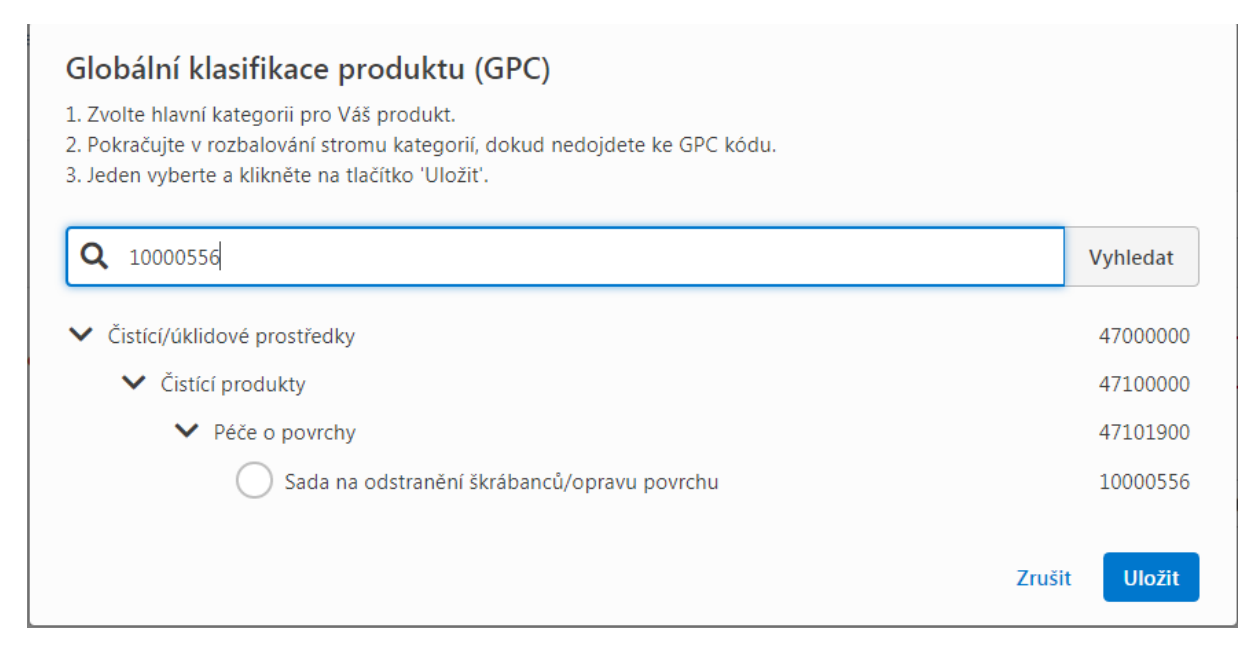

#### Pokud ho neznáme, je možné k němu dojít postupným rozklikáváním stromové struktury klasifikace,

#### Globální klasifikace produktu (GPC)

1. Zvolte hlavní kategorii pro Váš produkt.

- 2. Pokračujte v rozbalování stromu kategorií, dokud nedojdete ke GPC kódu.
- 3. Jeden vyberte a klikněte na tlačítko 'Uložiť'.

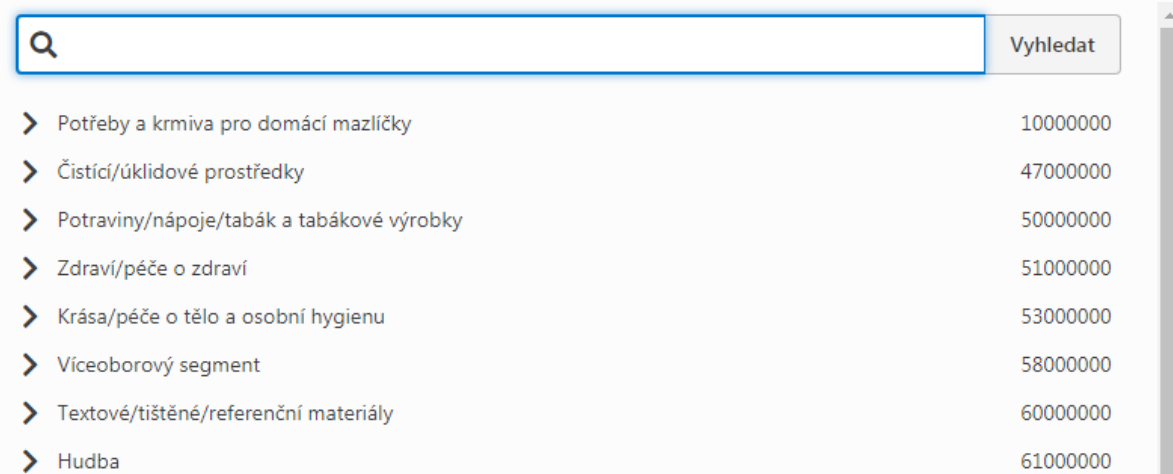

### Globální klasifikace produktu (GPC)

- 1. Zvolte hlavní kategorii pro Váš produkt.
- 2. Pokračujte v rozbalování stromu kategorií, dokud nedojdete ke GPC kódu.
- 3. Jeden vyberte a klikněte na tlačítko 'Uložit'.

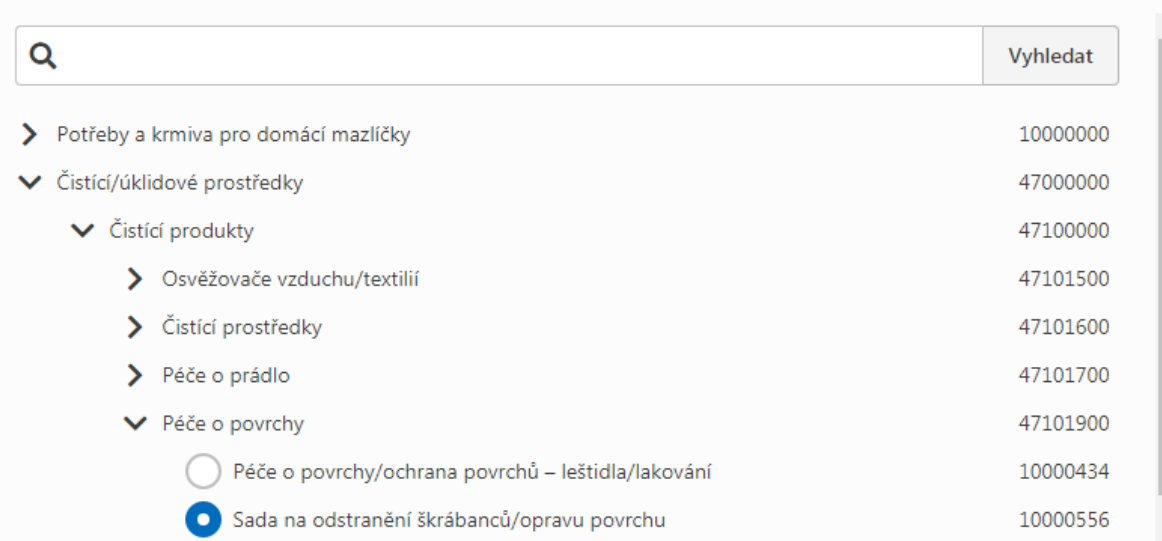

#### případně zadat část popisu produktu a pak vybrat relevantní výsledek.

#### Globální klasifikace produktu (GPC)

- 1. Zvolte hlavní kategorii pro Váš produkt.
- 2. Pokračujte v rozbalování stromu kategorií, dokud nedojdete ke GPC kódu.
- 3. Jeden vyberte a klikněte na tlačítko 'Uložiť.

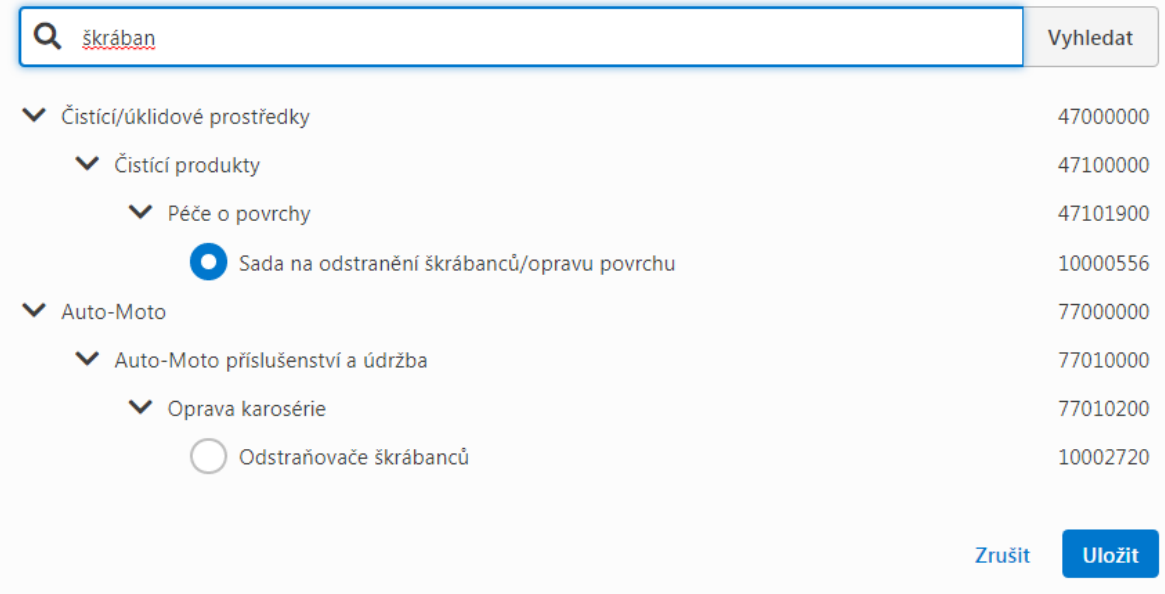

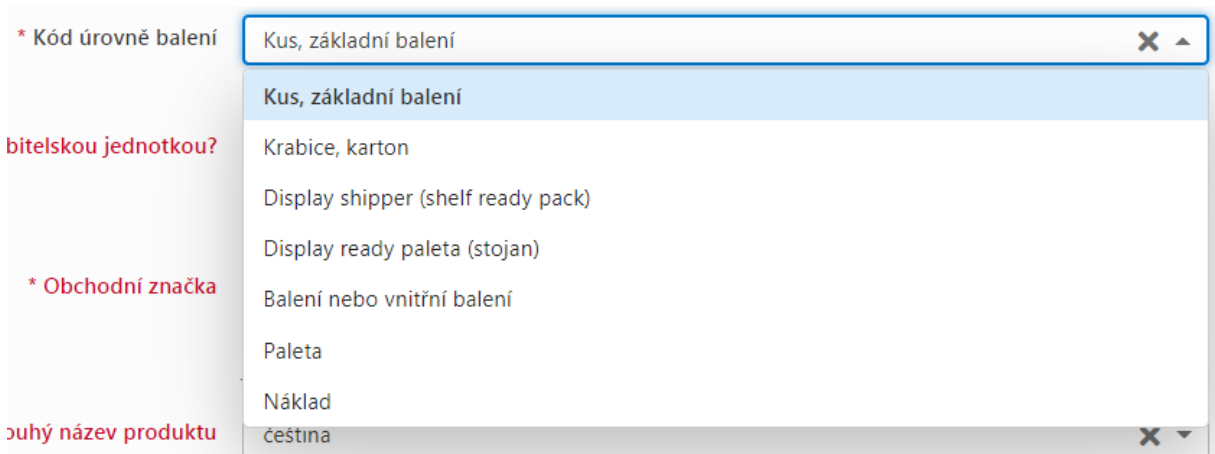

Třetí atribut je **Kód úrovně balení**. První možnost je základní balení, nejčastější použití pro GTIN-13:

Je možné vytvářet i hierarchii (vyšší balení), viz dále.

Poté je nutné zadat, jestli je produkt určen pro prodej přes pokladnu. Nastavuje se volbou **Je položka spotřebitelskou jednotkou?** V 99 případech je odpověď Ano.

\* Je položka spotřebitelskou jednotkou?

**O** Ano  $\big)$  Ne

Indikuje, zda je tato položka určena pro konečný prodej spotřebiteli (na pokladně nebo elektronicky), popř. použití pacientem (zdravotnictví), strávníkem (gastro) apod. Pokud zvolíte "Ne", nebude produkt synchronizován do Globálního registru.

#### Čtvrtým atributem je **Obchodní značka**.

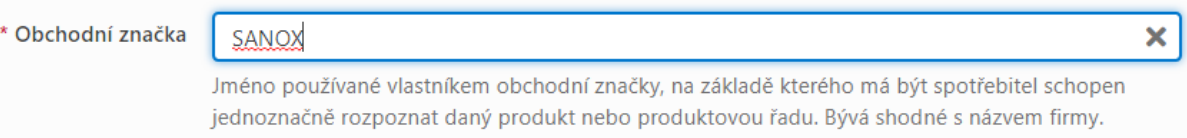

Pátý atribut je **Dlouhý název produktu**. Zde je nutné napřed zvolit Jazyk popisu a pak zadat samotný popis.

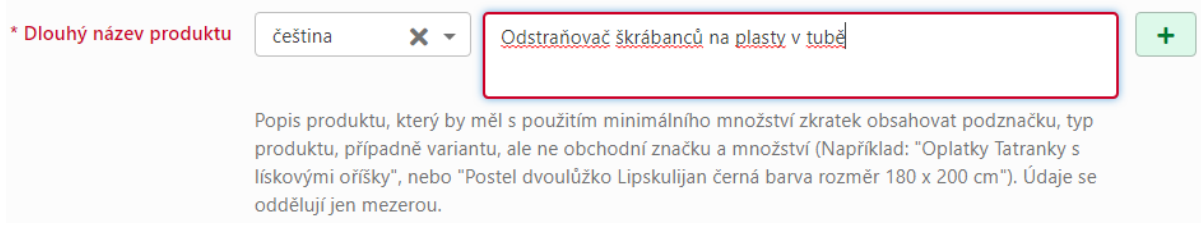

Výrobek může nést více jazyků, je možné přidat další kliknutím na zelené tlačítko "+"

Pátý povinný atribut je **Čisté množství** (množství a jeho měrná jednotka), opět je možné zadat jich více.

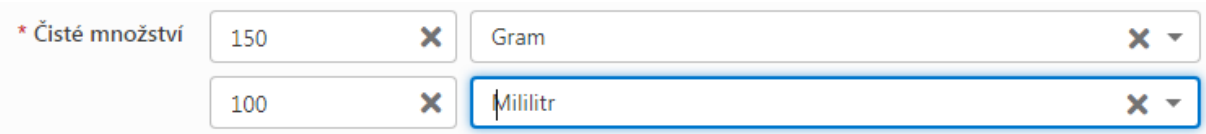

Sdružené pole **Popis produktu** se pak vyplní samo, složením z hodnot Obchodní značka, Dlouhý název produktu a Čisté množství. Výsledný Popis produktu se ukládá v Globálním registru.

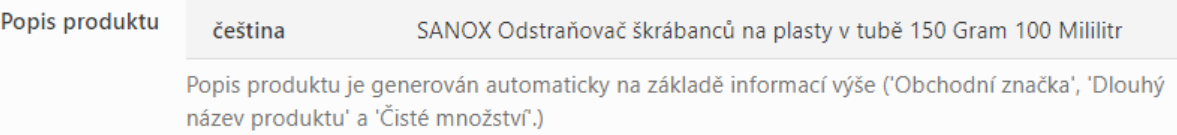

**Země prodeje** je defaultně nastavená na Českou Republiku, další země je možno přidat.

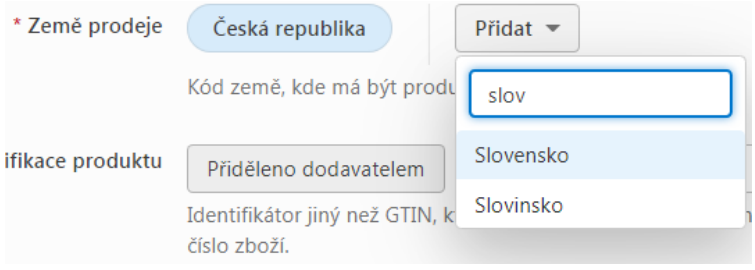

Pole **Dodatečná identifikace produktu** je nepovinné a je možné ho použít například pro interní číslo v rámci firmy.

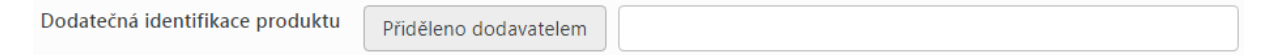

Posledním atributem je **Obrázek produktu**. Tento atribut je nepovinný, důrazně však doporučujeme jej využívat. Obrázek se dá přidat i dodatečně. Je možné ho buď nahrát z disku, nebo vložit odkaz na již existující obrázek, případně importovat odkazy pomocí importovací šablony.

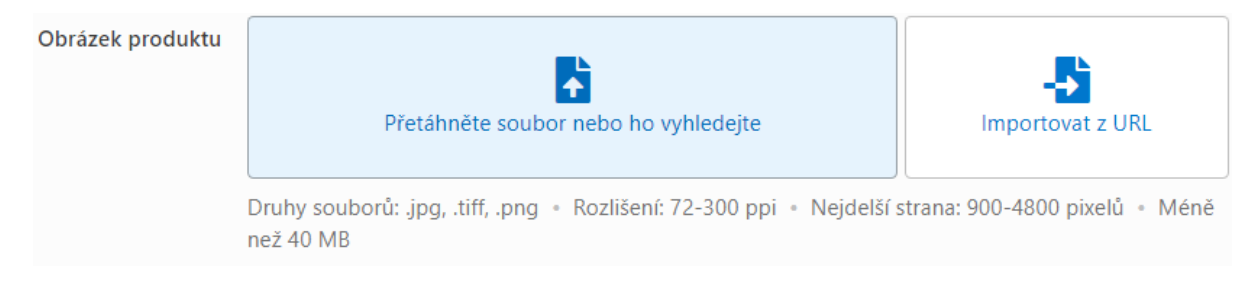

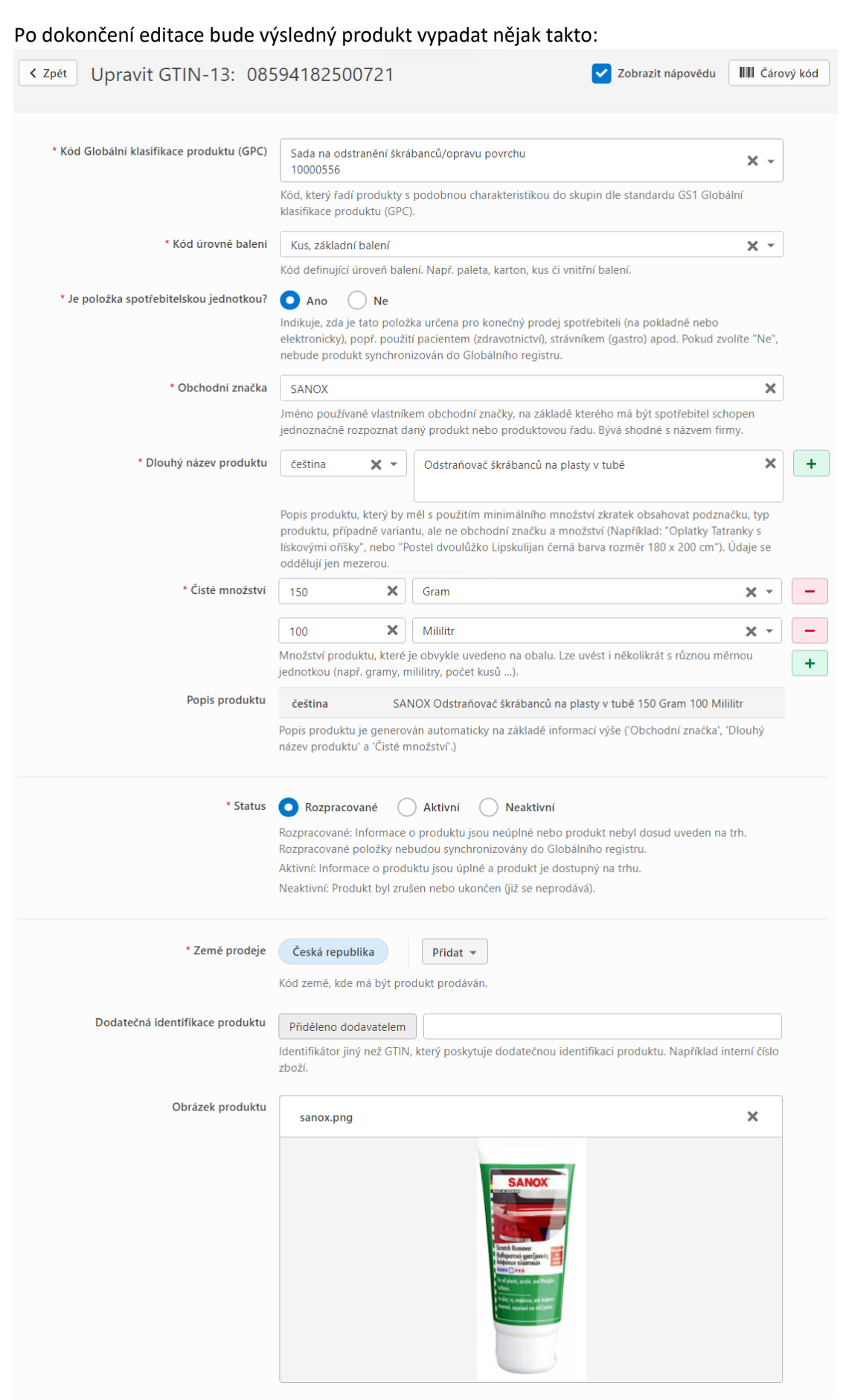

Kliknutím na tlačítko Uložit produkt uložíme. V kartě **Produkty (GTIN)** na hlavní stránce pak bude vypadat takto:

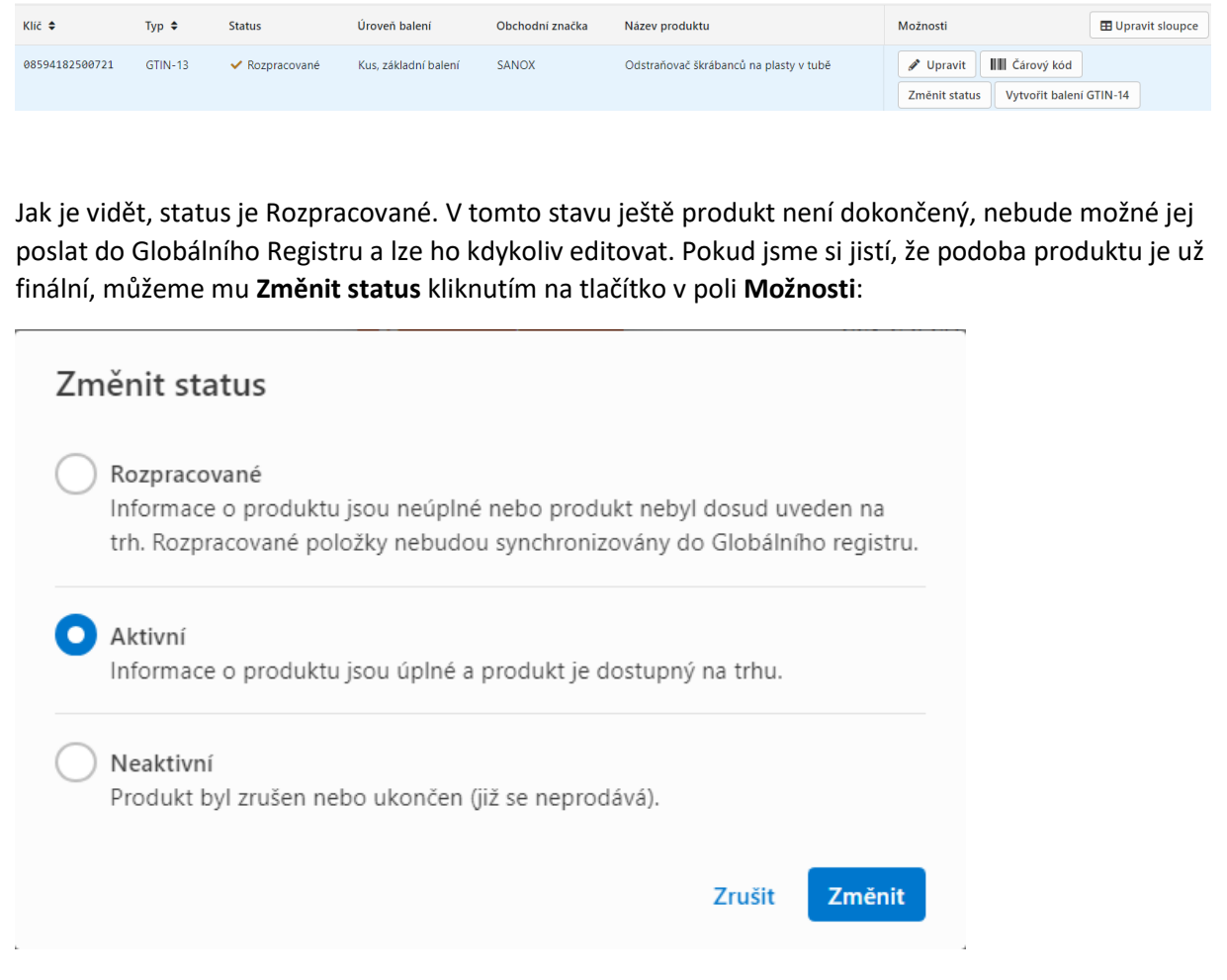

Rozpracovný produkt, tedy takový, který nemá status Aktivní nebo Neaktivní, lze smazat tlačítkem **Smazat** na kartě Produkty (GTIN). Číslo GTIN pak bude vráceno do seznamu nepoužitých čísel a při příštím přidělení nového čísla jej GS1 Activate znovu nabídne k použití.

# <span id="page-15-0"></span>Čárový kód

Třetím tlačítkem v poli Možnosti je **Čárový kód**

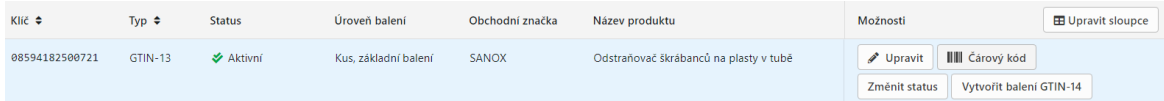

#### Kliknutím vygenerujete kód EAN-13

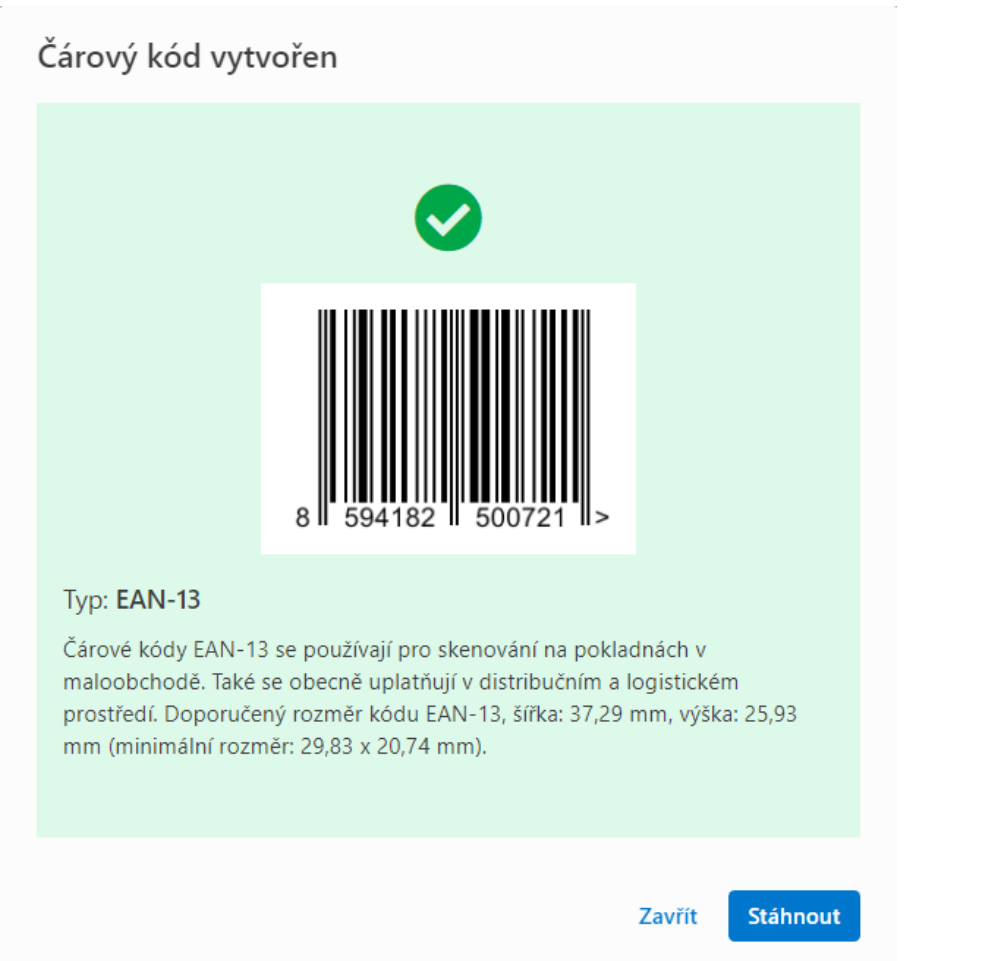

Stáhnout si ho můžete ve formátu PNG.

Poznámka: pokud jsme při editaci produktu zvolili možnost "Ne" v řádku "Je položka spotřebitelskou jednotkou?",

\* Je položka spotřebitelskou jednotkou?

Ano **Ne** 

dá nám při generování čárového kódu Activate vybrat, jestli chceme vytvořit symbol EAN-13 nebo ITF-14:

### Vytvořit čárový kód

Vybrat typ

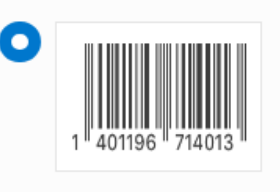

#### **EAN-13**

Čárové kódy EAN-13 se používají pro skenování na pokladnách v maloobchodě. Také se obecně uplatňují v distribučním a logistickém prostředí. Doporučený rozměr kódu EAN-13, šířka: 37,29 mm, výška: 25,93 mm (minimální rozměr: 29,83 x 20,74 mm).

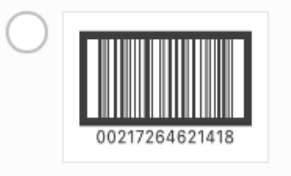

#### $ITF-14$

Čárové kódy ITF-14 se používají pouze v obecných distribučních a logistických prostředích a nepoužívají se v maloobchodním prodejním místě (POS). Pokud je třeba čárový kód vytisknout přímo na krabici z vlnité lepenky, často se používá čárový kód ITF-14, protože je snazší tisknout a požadovaná úroveň kvality čárového kódu je méně přísná.

> Zrušit Vytvořit

# <span id="page-17-0"></span>Vyšší hierarchie balení

Vyšší balení může nést buď klíč GTIN-13, nebo GTIN-14.

#### <span id="page-17-1"></span>Vyšší balení s klíčem GTIN-13 a čárovým kódem EAN-13

Pokud chceme vytvořit vyšší balení pro již existující produkt a zároveň potřebujeme, aby toto vyšší balení mělo svůj vlastní GTIN-13, je nutné mu napřed tento GTIN vytvořit, viz výše. Dále se postupuje úplně stejně jako u vytváření jakéhokoliv produktu, až dojdeme k Typu balení.

V případě že **Typ balení** zvolíme jiný než základní, je pak možné do tohoto balení vkládat produkty. Je nutné zadat jejich GTIN a množství.

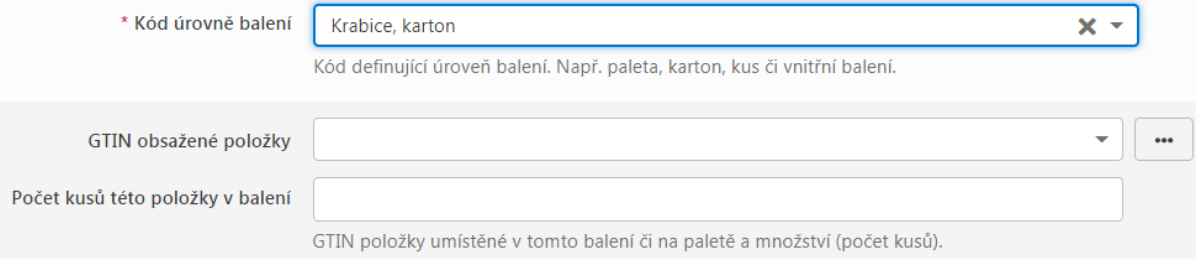

**GTIN obsažené položky** musí už v Activate existovat (produkt už musí být v Activate předtím vytvořen). Zadáme část GTINu a z nabídky vybereme požadovaný produkt:

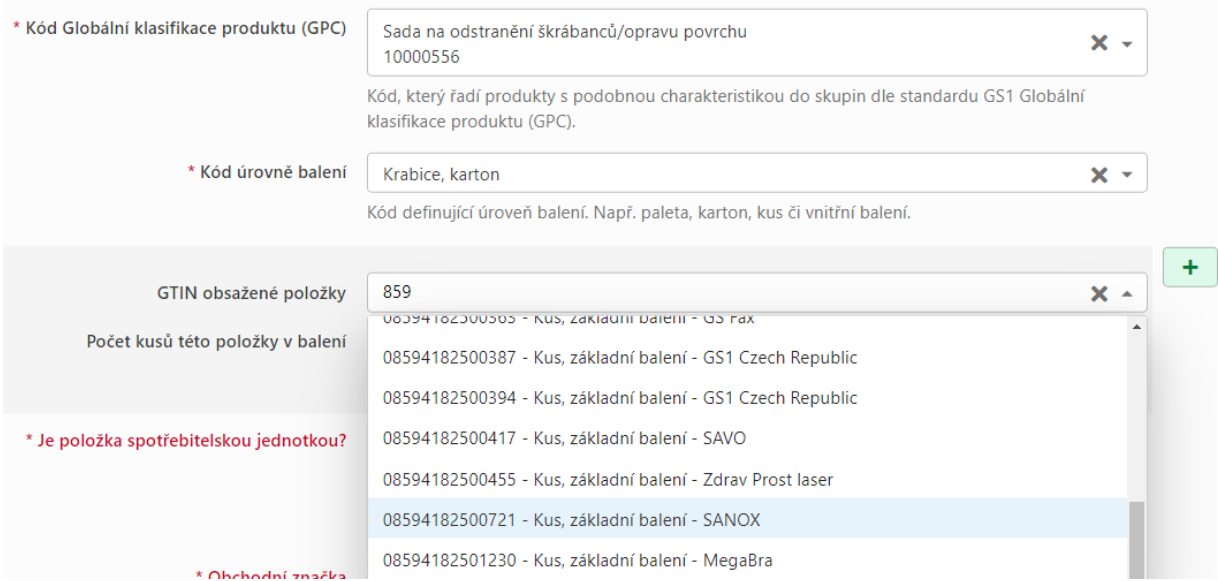

Dále je potřeba pečlivě vyplnit další potřebná data o balení, zejména **Čisté množství** jednotek uvnitř balení.

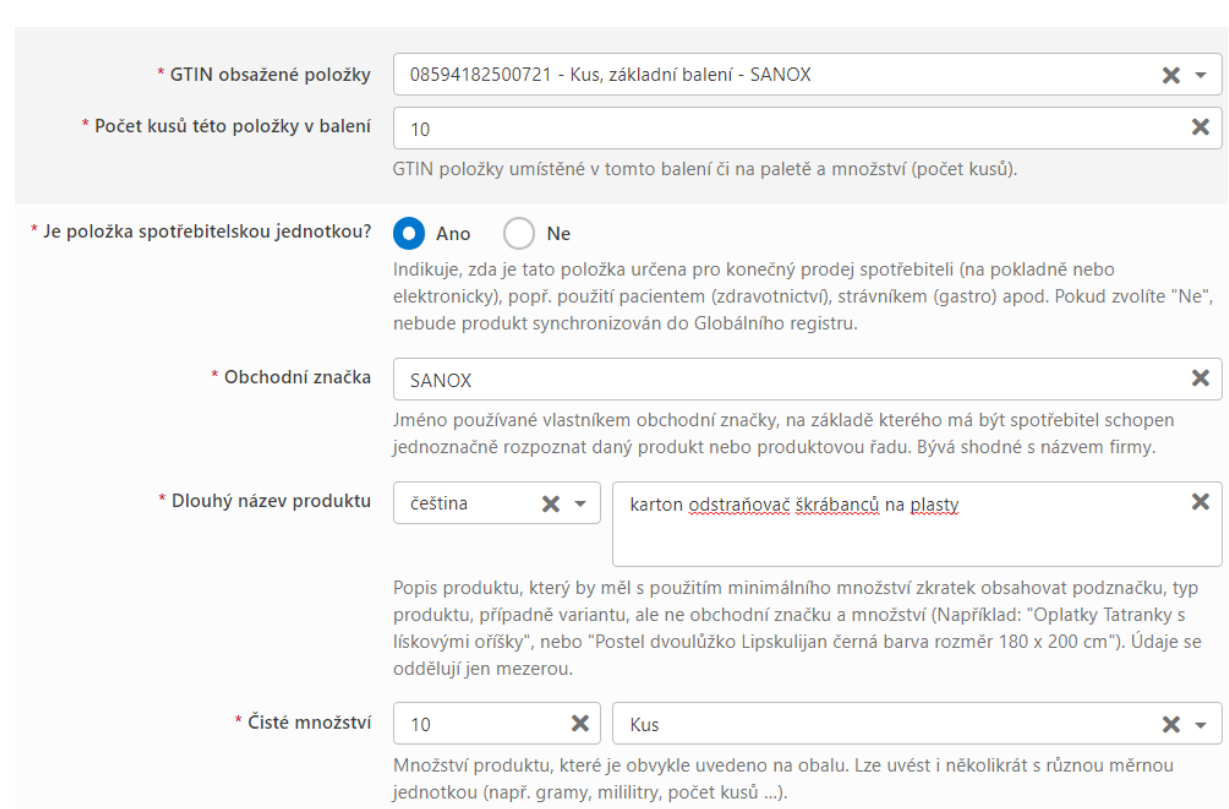

#### <span id="page-18-0"></span>Vyšší balení s klíčem GTIN-14 a čárovým kódem ITF-14

Máme-li v Activate již založený produkt, který má vlastní GTIN-13 a chceme-li nějaké množství takového produktu seskupit do vyššího balení (např. kartonu), a zároveň pro takový karton požadujeme značení skladovým čárovým kódem ITF-14, můžeme využít pohodlnou funkci "Vytvořit balení GTIN-14", která se aktivuje příslušným tlačítkem ve skupině Možnosti, vpravo v řádku produktu

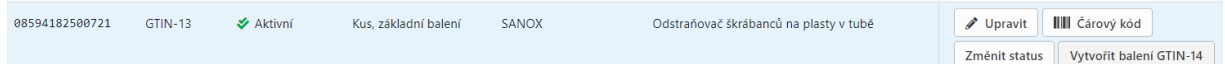

V dalším kroku necháme buď na automatické funkci Activate, aby přidělil Indikátor balení před GTIN-13 první volný, který najde, nebo ho zvolíme ručně

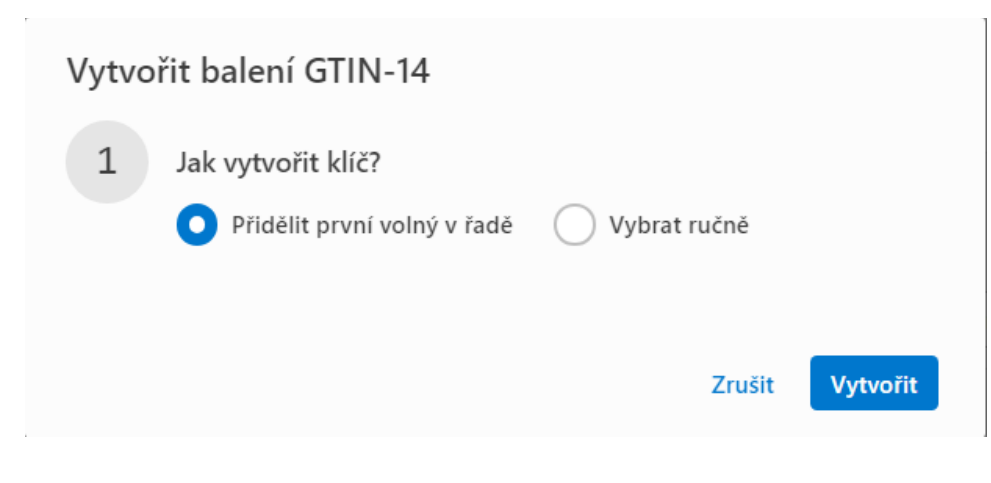

Vytvoří se nový produkt, s klíčem GTIN-14, vzniklým z Indikátoru balení a obsaženého GTIN-13 a přebere všechny údaje z vloženého produktu. Je potřeba jen doplnit, kolik kusů vloženého produktu balení obsahuje.

<span id="page-19-0"></span>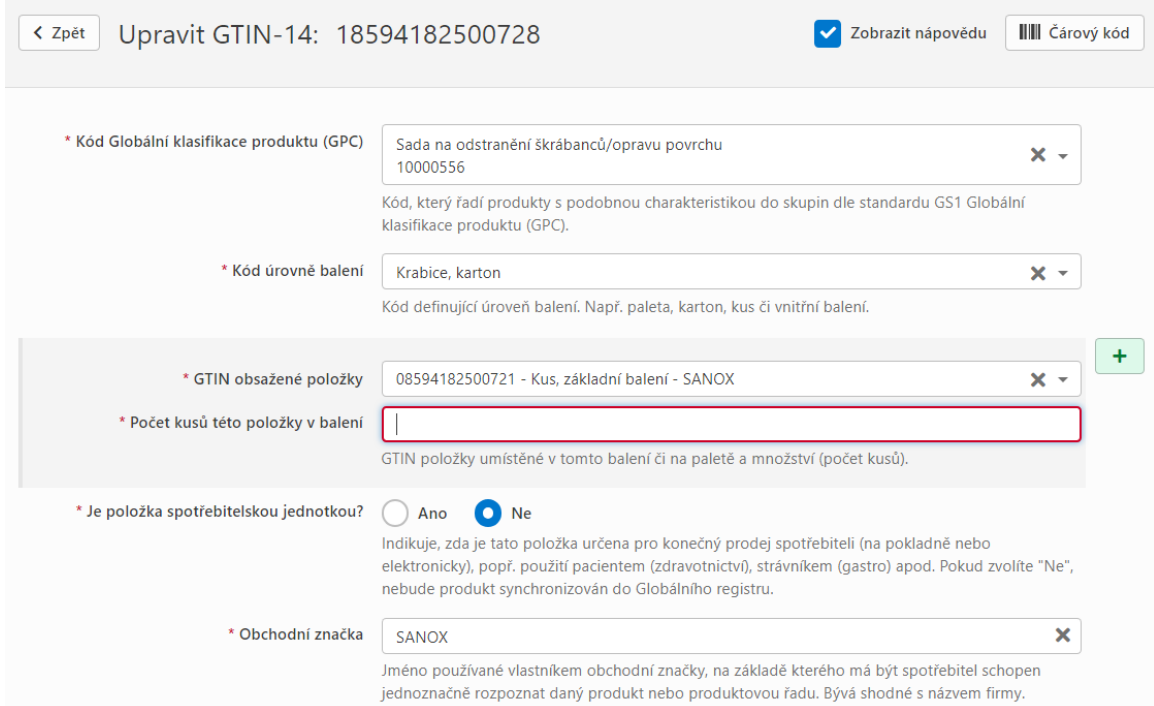

# <span id="page-20-0"></span>Import produktů

K importu vašich stávajících, již očíslovaných produktů, slouží tlačítko Importovat GTINy na kartě **Produkty (GTIN)**

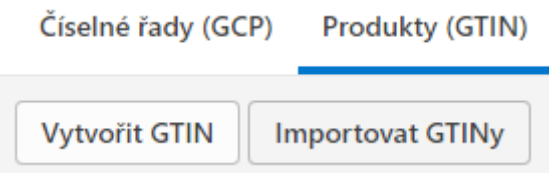

GS1 Activate používá pro import vlastní excelovou šablonu, kterou je potřeba napřed stáhnout, pečlivě vyplnit a pak naimportovat zpět.

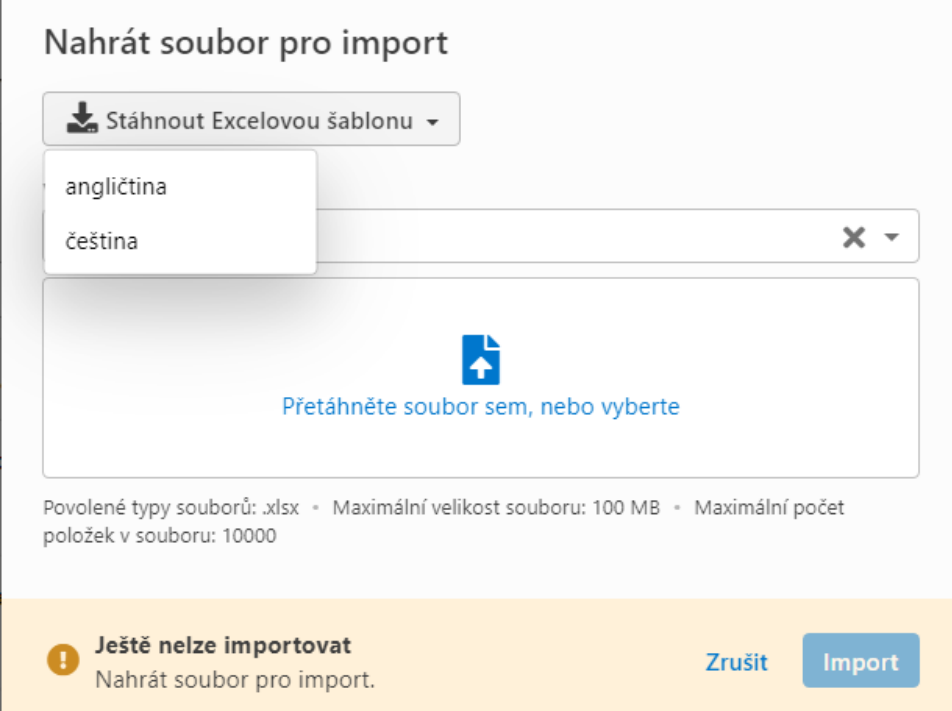

Šablona je poměrně složitá, proto, je-li to možné, doporučujeme napřed vytvořit jeden kompletní produkt v rámci prostředí Activate, poté jej do excelové šablony vyexportovat použitím funkce **Exportovat čísla GTIN** na kartě **Číselné řady**

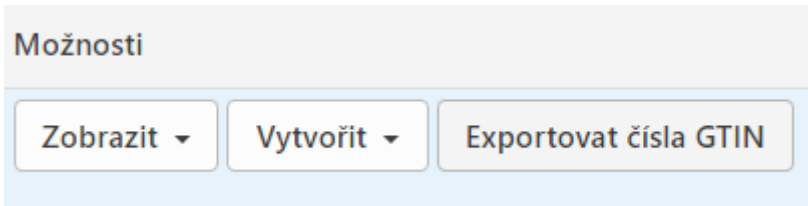

A vybrat při tom **Pouze použité** (nebo všechny) klíče a obsahovat **Všechno**.

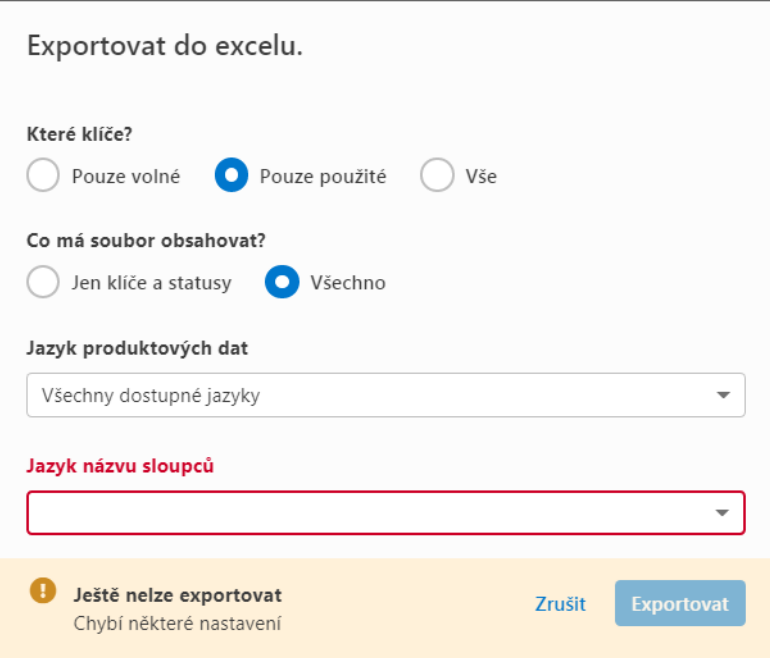

Výsledná vyexportovaná šablona pak bude obsahovat již vytvořený produkt jako vzor. Do této šablony se doplní produkty pro import a zpátky do Activate se nahrají tlačítkem Importovat GTINy.

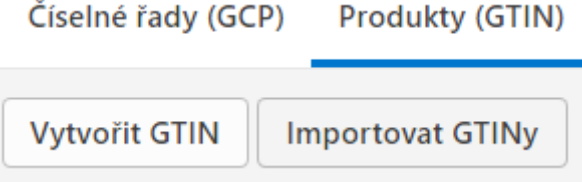

# <span id="page-22-0"></span>Vytvoření lokace (GLN)

Stejně jako produkt (GTIN) i lokaci lze vytvořit na dvou místech. Buď na kartě Číselné řady (GCP)

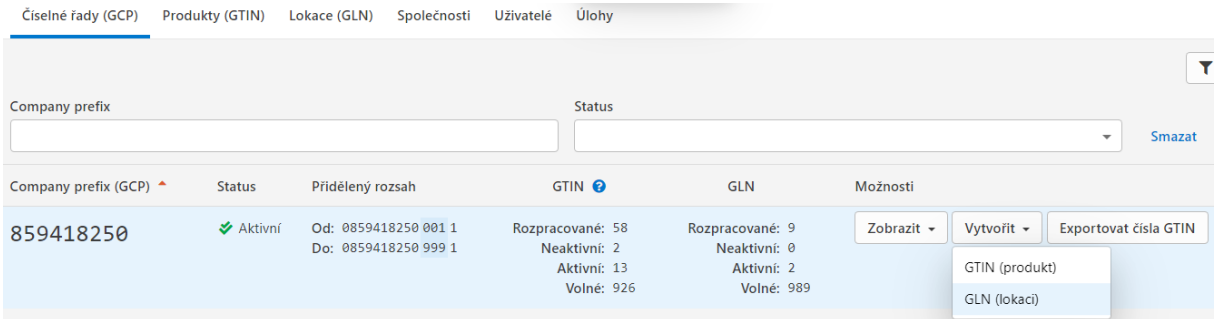

#### nebo přímo na kartě Lokace (GLN).

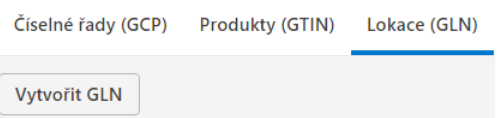

Defaultně má každá firma na kartě Lokace (GLN) svoje primární GLN, přidělené sdružením GS1 Czech Republic při registraci.

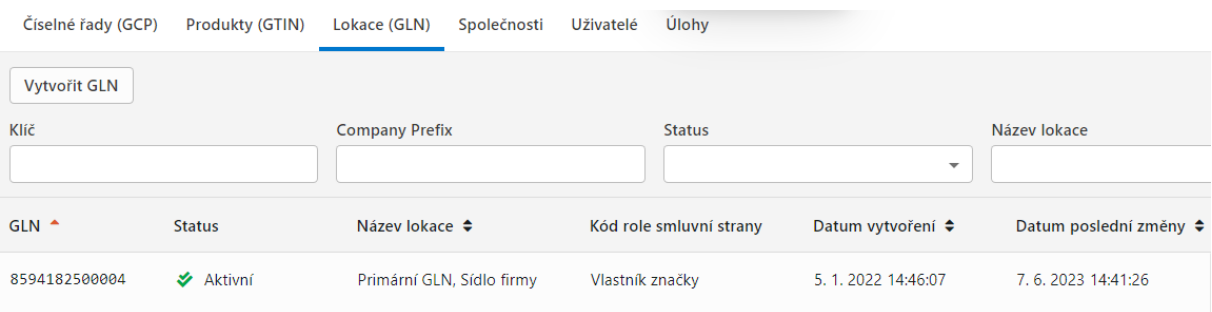

# <span id="page-23-0"></span>Administrace uživatelů

Pokud má uživatel oprávnění Administrátor, může přidávat další uživatele.

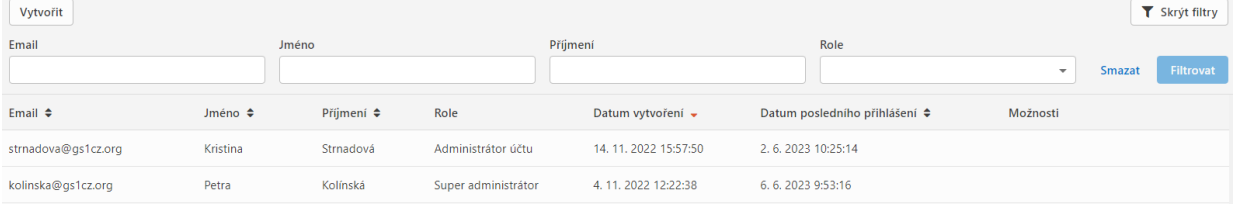

Kliknutím na tlačítko Vytvořit v kartě **Uživatelé** je možné vytvářet uživatele se stejným, nebo nižším oprávněním.

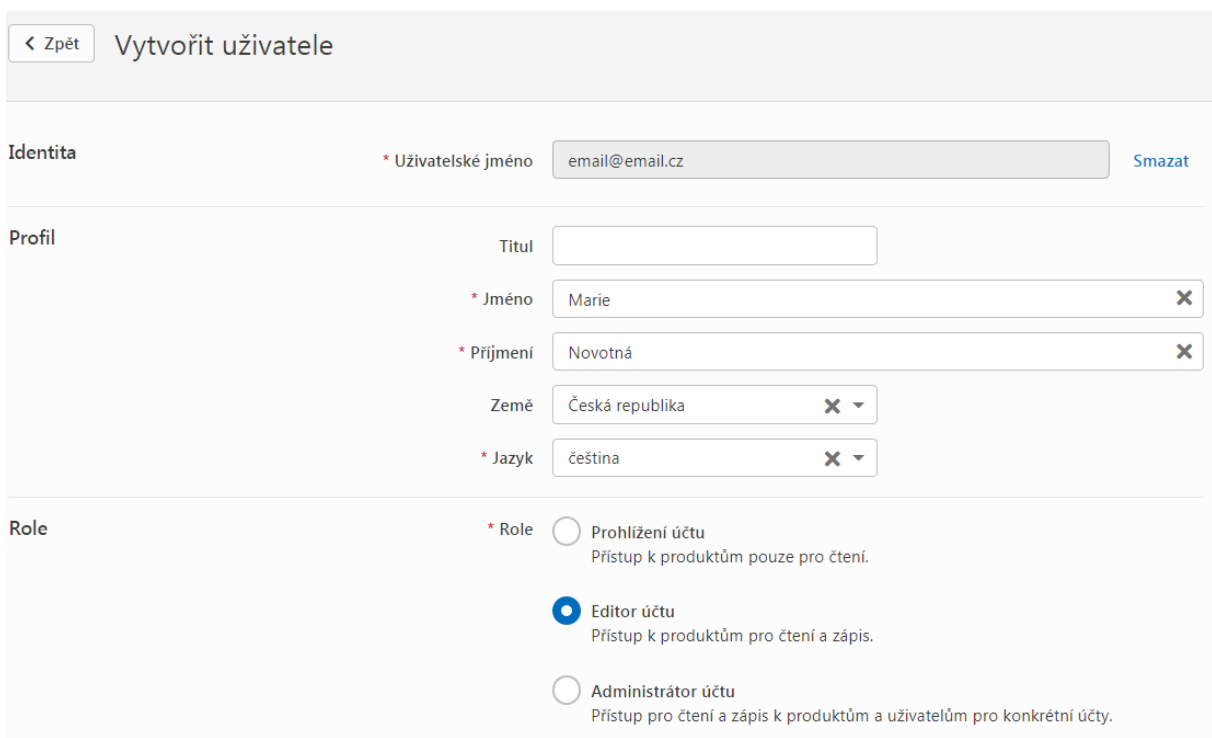

Takto nově vytvořený uživatel se pak může přihlásit do Activate svým přihlašovacím jménem (emailovou adresou) a heslem. Heslo dostane při prvním pokusu o přihlášení.

# <span id="page-24-0"></span>Profil uživatele

V pravém horním rohu je přístup do uživatelského profilu.

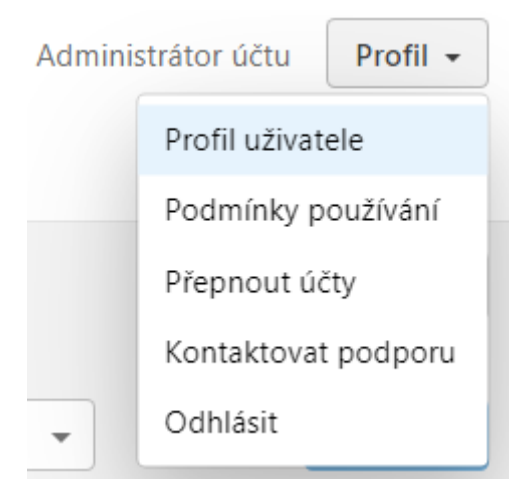

### V profilu je možné měnit některé položky

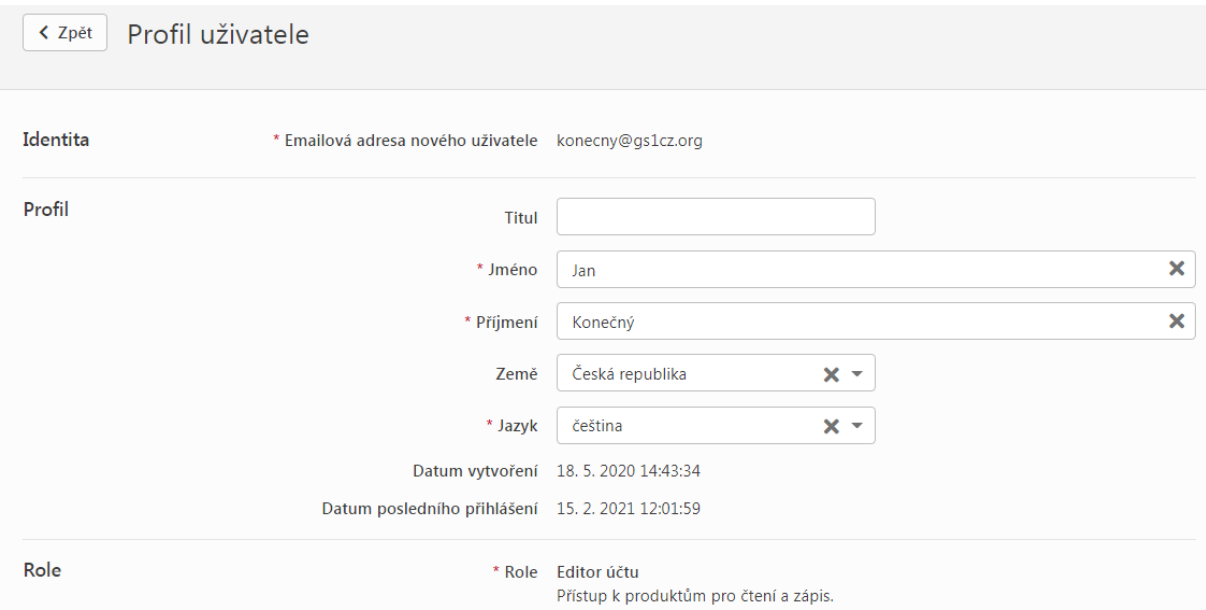

A dále si uživatel může přečíst **Podmínky používání služby GS1 Activate**

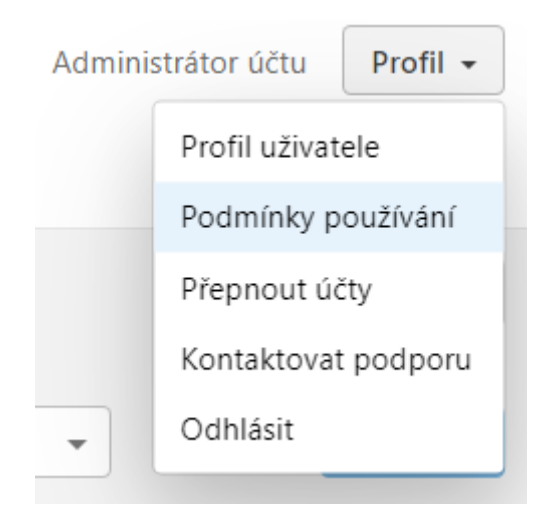

A zároveň i vidí, kdo a kdy je za jeho firmu přijal. Typicky je to první uživatel, který se do Activate za danou firmu registroval.

Podmínky používání

Přijato: Konečný Jan · 15. 1. 2021 14:11:23

Kliknutím na následující link zobrazíte Podmínky používání:

čeština

https://www.gs1cz.org/gs1-activate/gs1-activate-podminky-pouzivani &

angličtina

https://www.qs1cz.org/gs1-activate/gs1-activate-terms-and-conditions

Volba **Přepnout účty** slouží uživatelům, které mají ke svému loginu přiřazeno více firem. Tuto možnost spravuje GS1.

# <span id="page-26-0"></span>Globální Registr (Global Registry Platform - GRP)

Globální registr je centrální databáze klíčů GTIN, GLN, adres a dalších údajů, vztahujících se ke členství v GS1. Produkt (GTIN) nebo lokace (GLN) se z Activate do Globálního Registru ukládá, jakmile změníme status na Aktivní. Při každé změně v produktových datech v Activate se pak aktualizuje i příslušný záznam v GRP.

Vyhledávat v Globálním Registru lze pomocí vyhledávače "Verified by GS1", který se nachází na webových stránkách GS1 Czech Republic na této adrese:

#### <https://www.gs1cz.org/standardy-sluzby/nastroje/verified-by-gs1>

Záznam o našem vzorovém produktu v něm vypadá takto:

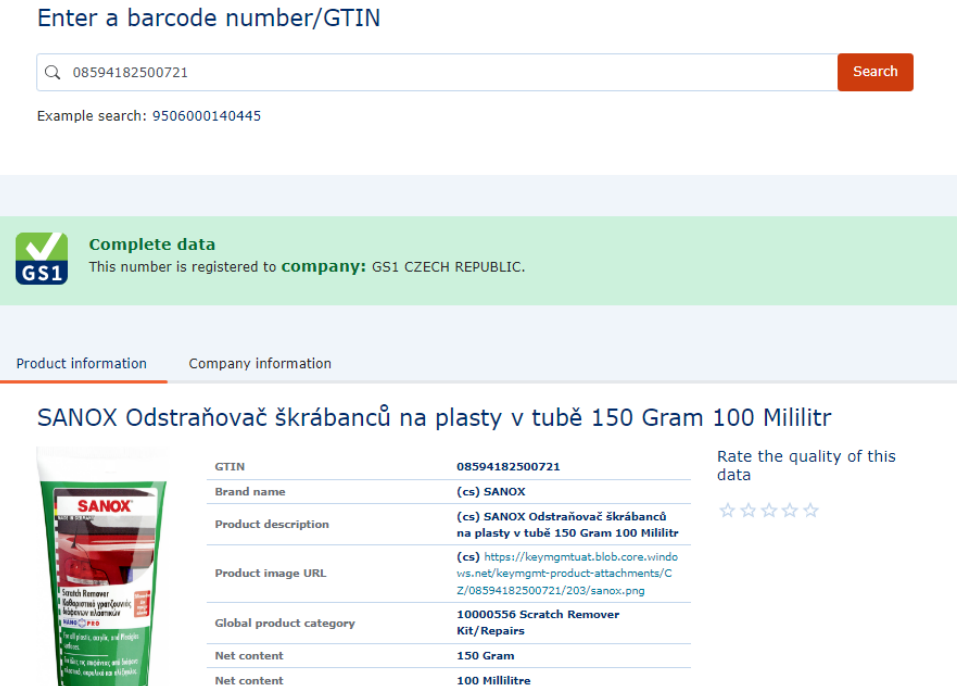

Czechia

ta has been provided by GS1 CZECH REPUBLIC and was last updated on 7 Jun 2023.

**Country of sale** 

### <span id="page-27-0"></span>Certifikáty

V některých případech může být užitečné mít k dispozici certifikát, kterým lze prokázat vlastnictví rozsahu, přidělení lokace nebo čísla produktu. Jedná se například o Amazon, který občas tyto certifikáty vyžaduje při zalistování produktu k prodeji, nebo certifikační agentury typu IFS. Pro tyto účely GS1 Activate nabízí tři druhy Osvědčení o identifikačním čísle, čili certifikátů:

#### <span id="page-27-1"></span>Vlastnictví GCP

Na kartě Číselné řady (GCP) je u každého přiděleného aktivního rozsahu tlačítko Certifikát.

#### Certifikát

Po kliknutí si můžeme vybrat, jestli jeho znění bude v češtině nebo angličtině. Certifikát obsahuje název firmy, primární GLN a adresu a osvědčuje vlastnictví GS1 Company Prefixu (GCP).

#### <span id="page-27-2"></span>Přidělený GTIN

Na kartě Produkty (GTIN) je u každého aktivního produktu tlačítko Certifikát.

Certifikát

Po kliknutí si můžeme vybrat, jestli jeho znění bude v češtině nebo angličtině. Certifikát obsahuje název firmy, primární GLN a adresu a osvědčuje přidělení čísla GTIN uvedenému produktu.

#### <span id="page-27-3"></span>Přidělené GLN

Na kartě Lokace (GLN) je u každého aktivního produktu tlačítko Certifikát.

Certifikát

Po kliknutí si můžeme vybrat, jestli jeho znění bude v češtině nebo angličtině. Certifikát obsahuje název firmy, GLN a název lokace a její adresu.

Všechny certifikáty mají platnost jeden rok od datumu vystavení a nejsou k dispozici pro zamčené, neaktivní nebo rozpracované klíče.

### <span id="page-28-0"></span>Poznatky z praxe

#### <span id="page-28-1"></span>Jak vytvořit vyšší balení pro položky s GTINem třetí strany (produkt je označen GTINem, který nenáleží do naší číselné řady)?

Activate umí pracovat jen s prefixy přidělenými Vaší firmě. Pokud z nějakého důvodu potřebujete vytvořit vyšší balení z produktů s cizím GTIN (který z výše uvedeného důvodu v Activate nemůžete vidět), doporučujeme vytvořit nový GTIN (produkt), jako úroveň balení vybrat "Kus, základní balení" a informaci o obsahu napsat do Dlouhého názvu produktu.

#### <span id="page-28-2"></span>Jak přidělit GLN zahraniční pobočce?

Na kartě Lokace (GLN) si normálně vytvořte nové GLN, vyplňte povinné atributy a na konci zvolte požadovanou zemi.

#### <span id="page-28-3"></span>Jak nejjednodušeji vyplnit importovací excelovou šablonu?

Doporučujeme vyplnit jeden produkt přímo přes web Activate a uložit. Pak na kartě Čiselné řady (GCP) vyexportovat řadu do Excelu – vznikne soubor, který bude mít v prvním sloupečku všechna čísla GTIN a v prvním řádku produkt, rozepsaný do jednotlivých buněk. Tento řádek Vám pak poslouží jako vzor pro vyplnění ostatních dat.

#### <span id="page-28-4"></span>Jak hromadně do Activate nahrát obrázky produktů např. z vlastního e-shopu?

Jeden ze sloupců importovací excelové šablony umožňuje vložit ke každému produktu odkaz na obrázek, existující na internetu. Pokud například máte internetový obchod, můžete si z něj odkazy na obrázky svých produktů vyexportovat a pomocí zmíněné šablony nahrát do Activate, potažmo dále do Globálního registru.